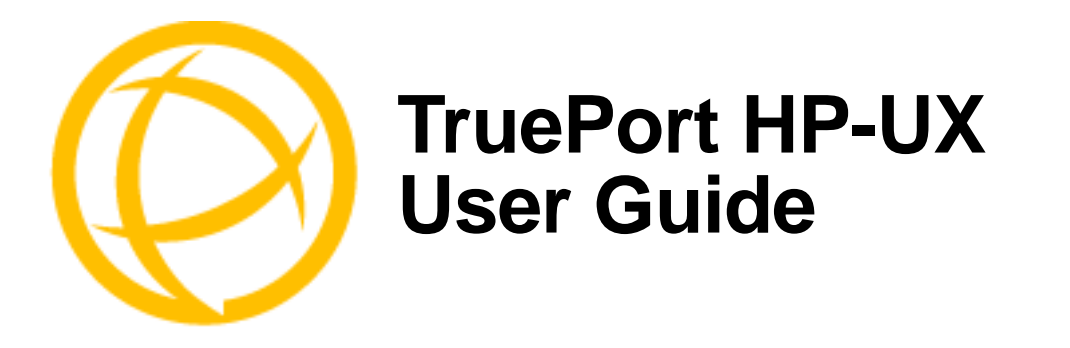

This document provides the procedure for installing and using TruePort on HP-UX.

# **Table of Contents**

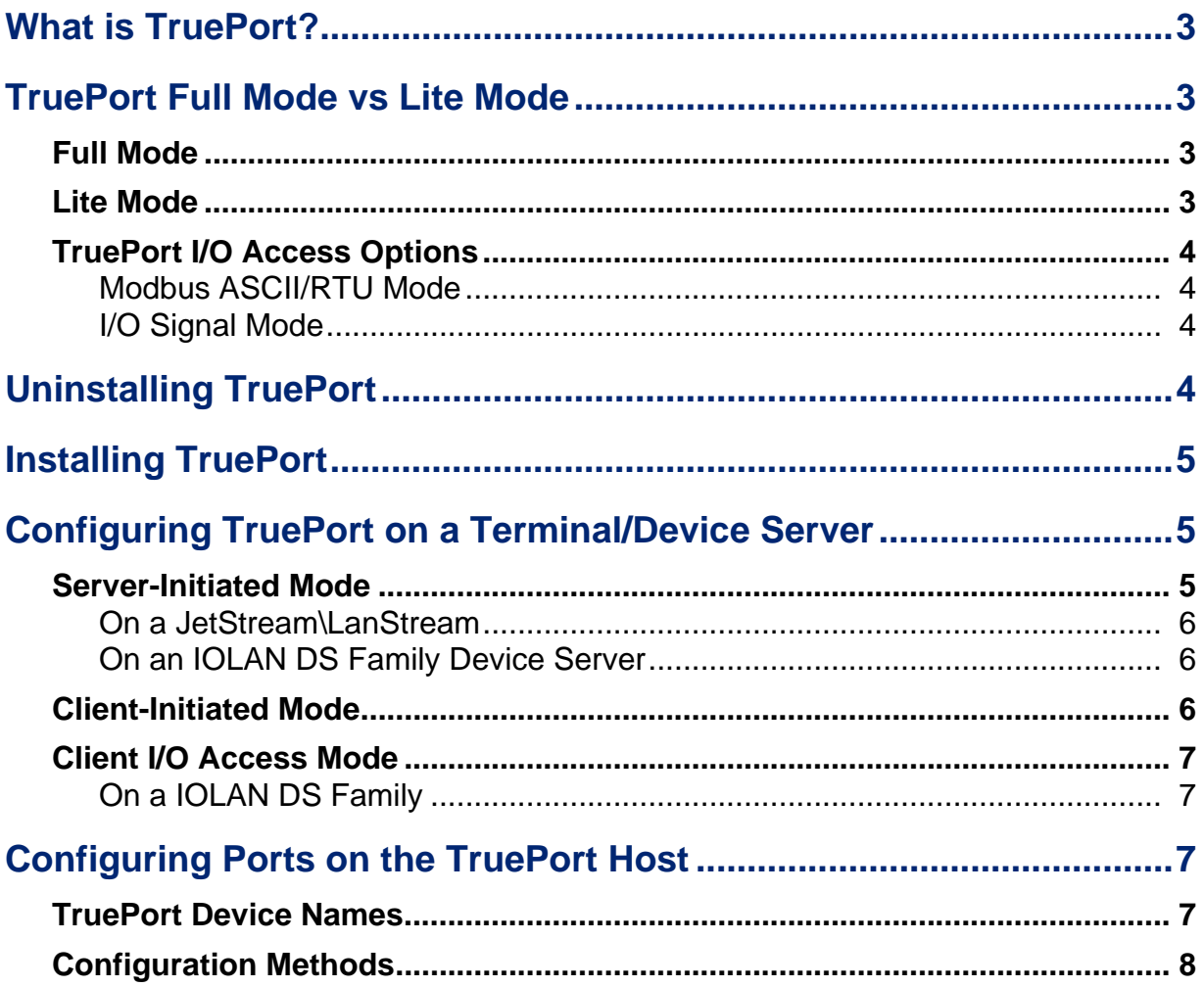

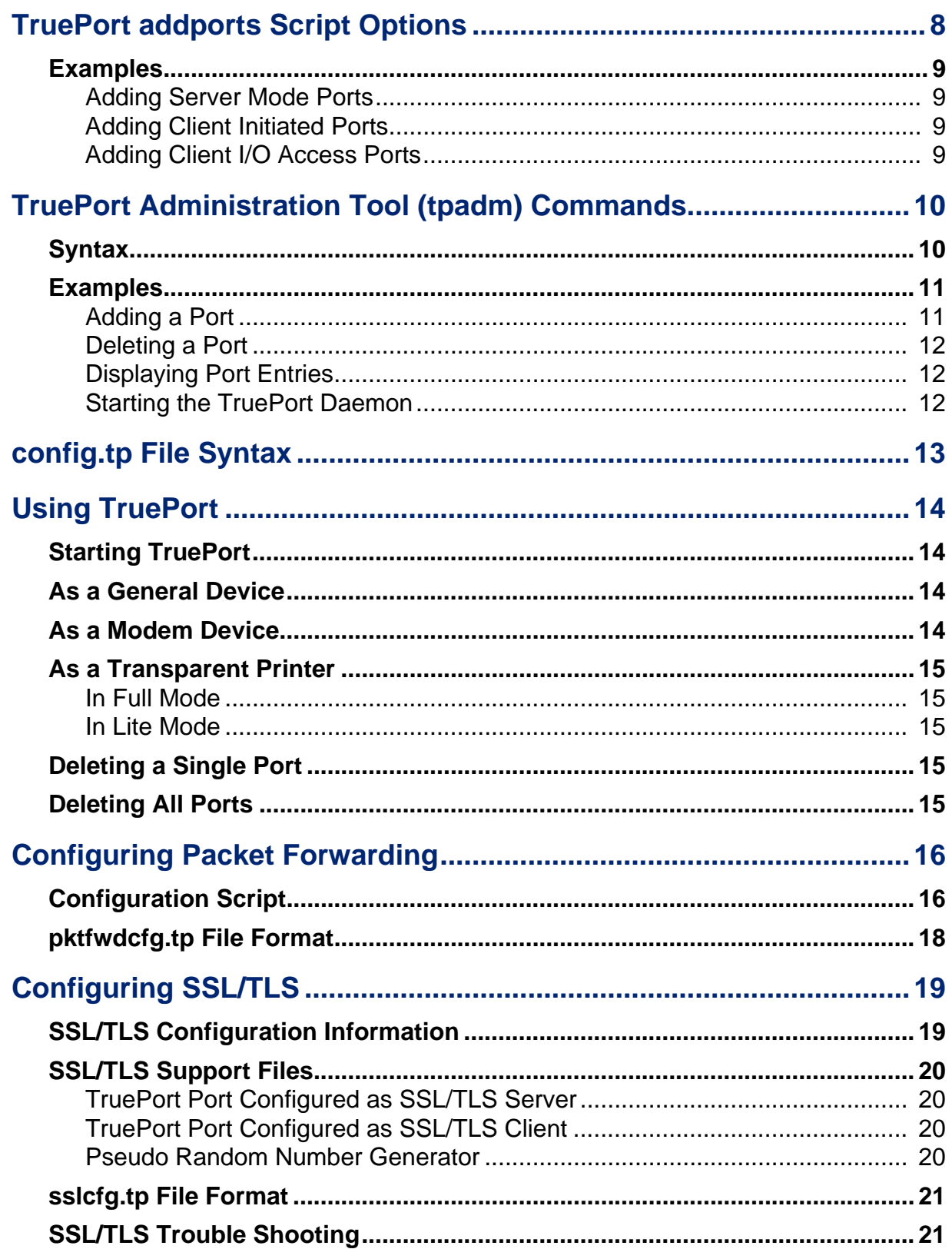

# <span id="page-2-0"></span>**What is TruePort?**

You use TruePort when you want to connect extra terminals to a server using a Device Server rather than a multi-port serial card; it is a tty device redirector. TruePort is especially useful when you want to improve data security, as you can create an SSL/TLS connection between the TruePort host port and the Device Server, which will encrypt the data between the two points.

# <span id="page-2-1"></span>**TruePort Full Mode vs Lite Mode**

You can configure TruePort on HP-UX in either Full Mode or Lite Mode. When you start TruePort in Full Mode, the serial configuration parameters are set on the TruePort host. When you start TruePort in Lite Mode, the serial configuration parameters are set on the device/terminal server. On HP-UX, serial configuration parameters consist of bits per second (baud rate speed), data bits, parity, stop bits, flow control, and any other standard stty I/O parameters. In either mode, the data is passed in raw format, although you can enable the SSL/TLS connection option to encrypt the data going through a port.

# <span id="page-2-2"></span>**Full Mode**

This mode allows complete device control and operates exactly like a directly connected serial port. It provides a complete tty device interface between the attached serial device and the network, providing hardware and software flow control.

The port serial configuration parameters set on the TruePort host must match the serial configuration parameters set on the device (in this example, to the Card Reader), as shown below:

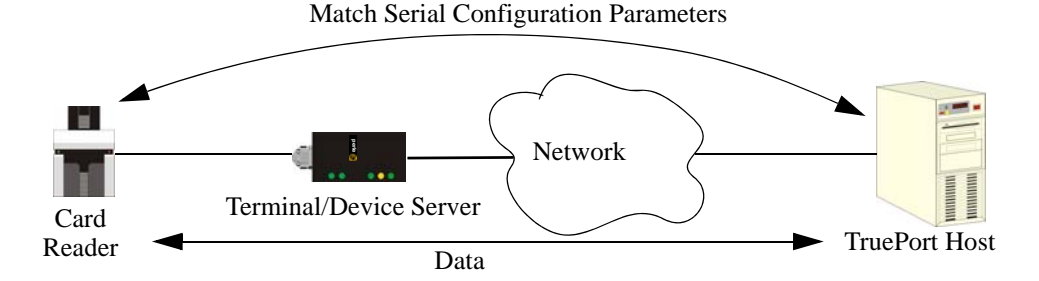

# <span id="page-2-3"></span>**Lite Mode**

This mode provides a simple raw data interface between the device and the network. Although the port will still operate as a tty device, control signals are ignored. In this mode, the serial communications parameters are configured on the terminal/device server and must match those configured on the device (in this example, a Card Reader), as shown below:

Match Serial Configuration Parameters

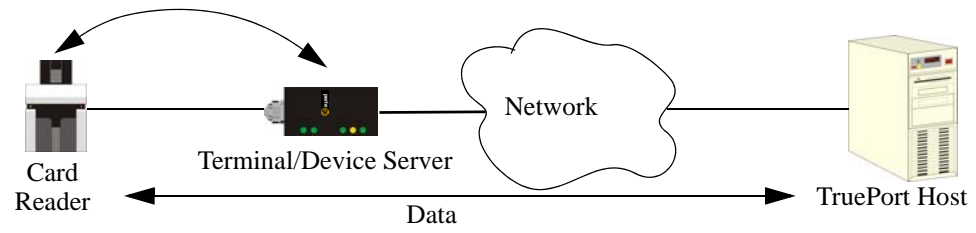

# <span id="page-3-1"></span><span id="page-3-0"></span>**TruePort I/O Access Options**

### **Modbus ASCII/RTU Mode**

If you have a Modbus serial application running on a PC that is connected to a network, you can use TruePort as a virtual serial connection to communicate with the Device Server over the network to access I/O data. You also have the option of enabling SSL as a security option to encrypt the data that is communicated between the Device Server and the host machine (SSL/TLS must be configured on both the Device Server and in TruePort).

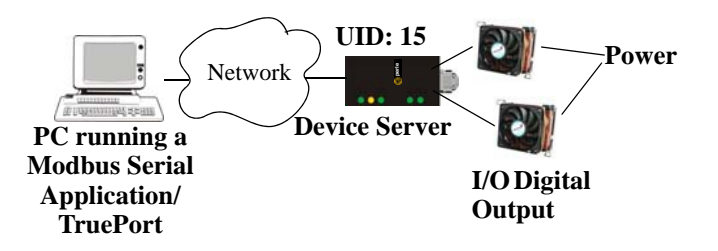

#### <span id="page-3-2"></span>**I/O Signal Mode**

If you have a custom application that talks to a serial port, you can use TruePort as a virtual serial port to communicate with the Device Server over the network to access I/O data. You also have the option of enabling SSL as a security option to encrypt the data that is communicated between the Device Server and the host machine (SSL/TLS must be configured on both the Device Server and in TruePort).

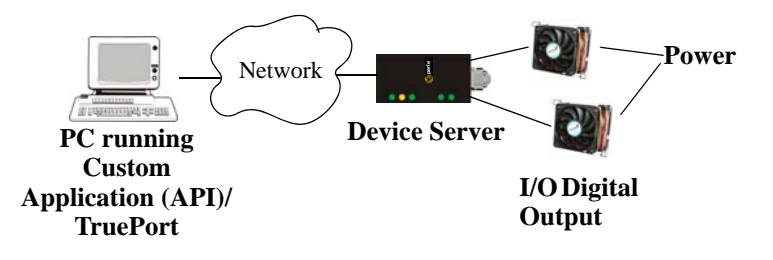

# <span id="page-3-3"></span>**Uninstalling TruePort**

Before you install a new version of TruePort, you should uninstall the current version of TruePort. To uninstall TruePort, do the following:

- **1.** Login as a root user.
- **2.** Type the following:

# swremove

- **3.** Select TruePort from the list of applications.
- **4.** Select **Actions**, **Remove** and click **OK** and **Yes** to start the uninstall process.
- **5.** When the uninstall process is complete, click **Done**. The system may need to be rebooted to rebuild the kernel.

# <span id="page-4-0"></span>**Installing TruePort**

Installation uses the swinstall utility. The installable package is contained in the file tphp<*ver*>-<*nnn*>.depot.Z where <*ver*> is the HP-UX version number and <*nnn*> is the version number of the release. This is a compressed software depot. To install the software, do the following:

- **1.** Login as a root user and copy the installation package to **/tmp**.
- **2.** Decompress the depot.

# uncompress tphp<*ver*>-<*nnn*>.depot.Z

**3.** Register the package as a software installation depot.

# swreg -l depot /tmp/tphp<*ver*>-<*nnn*>.depot

**4.** Start the installer.

# swinstall

- **5.** When the SD Install window appears, click the **Source Depot Path** button and select **/tmp/tphp<***ver***>-<***nnn***>.depot**, Click **OK** to return to the main window.
- **6.** In the SD Install window, select **TruePort** and then **Actions**, **Mark for Install**.
- **7.** Next select **Actions**, **Install**.
- **8.** Follow the instructions on the screen, you can view the product description and README after the files have been installed on the computer.
- **9.** When the installation is complete you will be prompted to click **Done** and the system may be rebooted. You can check that the software has been correctly installed with the **lsdev** command. In the list of installed devices, **tpm** and **tps** should be listed. Once software installation is complete, you are required to configure your terminal/device servers to use the TruePort service and to enable ports on your server computer.

# <span id="page-4-1"></span>**Configuring TruePort on a Terminal/Device Server**

When you add a port, you need to configure the port(s) on the host running TruePort and you also need to configure the port(s) on the terminal server.

**Note:** Only IOLAN DS Family software version 3.0 or higher supports the **TruePort Line Service**.

## <span id="page-4-2"></span>**Server-Initiated Mode**

When you configure TruePort for server-initiated mode, the terminal/device server will initiate communication to the TruePort host.

To configure a terminal/device server for server-initiated mode (which is the default mode), you need to set the **Line Service** to **Silent Raw** or **TruePort** and assign the port number to be the same port number configured on the TruePort host (by default, this number starts at 10000).

**Note:** All versions of the JetStream 4000 and 8500, LanStream 2000, and IOLAN DS Family software support TruePort Full Mode operation. However, the JetStream 6x series software version must be 4.03 or greater.

#### <span id="page-5-0"></span>**On a JetStream\LanStream**

The following instructions provide an example of how to set up four ports on the JetStream terminal server for TruePort.

- **1.** Connect to the JetStream (for example, via Telnet).
- **2.** Log in to the JetStream as the **admin** user.
- **3.** Add the host running TruePort to the host table using the add host command as shown in the following example:

```
add host hpux50 192.152.247.61
```
You are now ready to configure the ports that will connect to the TruePort host.

**4.** To configure the ports, enter each of the following commands:

```
set line 1 service silent raw hpux50 10000
kill line 1
set line 2 service silent raw hpux50 10001
kill line 2
set line 3 service silent raw hpux50 10002
kill line 3
set line 4 service silent raw hpux50 10003
kill line 4
```
- **5.** At the command prompt, type **save** and press **Enter**.
- **6.** At the command prompt, type **logout** and press **Enter**.

The configuration of JetStream terminal server ports is now complete.

#### **On an IOLAN DS Family Device Server**

Configuring an IOLAN DS Family Device Server using the CLI is almost same as the JetStream CLI. You will set the **Line Service** to **TruePort** and on 1-port model you won't specify a line number.

## <span id="page-5-2"></span><span id="page-5-1"></span>**Client-Initiated Mode**

**Note:** Client-Initiated mode is available on IOLAN DS Family models with firmware 3.0 or higher.

When you configure TruePort for Client-Initiated mode, the TruePort host will initiate communication with the Device Server.

To configure a Device Server for Client-Initiated mode, you need to set the **Line Service** to **TruePort**, enable the **Client Initiated** option, and assign the port number to be the same port number configured on the client initiated configured TruePort host (by default, this number starts at 10001).

The following instructions provide an example of how to set up 4 ports on a IOLAN Device Server for TruePort client initiated mode.

- **1.** Connect to the IOLAN DS (for example, via Telnet).
- **2.** Log in to the IOLAN DS as the **admin** user.
- **3.** To configure the ports, enter each of the following commands:

set line service trueport client-initiated on 10001 set line service trueport client-initiated on 10002 set line service trueport client-initiated on 10003 set line service trueport client-initiated on 10004 kill line 1-4

The configuration of the IOLAN DS is now complete.

### <span id="page-6-0"></span>**Client I/O Access Mode**

Client I/O access mode allows a Modbus RTU/ASCII serial application running on a TruePort host to access Device Server I/O. You can also access Device Server I/O using the Perle API in this mode. To configure a terminal/device server for Client I/O Access mode, you need to enable **I/O TruePort Services**, enable **I/O Modbus Slave**, assign a Modbus slave UID to match the configured UID on the Modbus RTU serial application, and assign the port number to be the same port number configured on the client I/O Access configured TruePort host (by default, this number is 33816).

#### <span id="page-6-1"></span>**On a IOLAN DS Family**

The following instructions provide an example of how to set up an IOLAN device server for TruePort I/O Access.

- **1.** Connect to the IOLAN DS (for example, via Telnet).
- **2.** Log in to the IOLAN DS as the admin user.
- **3.** To enable the I/O TruePort service, enter following command: set io trueport mode on listen 33816
- **4.** 3. To enable I/O Modbus slave, enter following command: set io modbus mode on uid 1
- **5.** Reboot the IOLAN DS by entering the following command: reboot

The configuration of the IOLAN DS is now complete.

# <span id="page-6-2"></span>**Configuring Ports on the TruePort Host**

After you have configured the ports on the terminal/device server, you need to configure corresponding ports on the TruePort host. TruePort administrative files and utilities are installed in the **/etc/trueport** directory.

### <span id="page-6-3"></span>**TruePort Device Names**

TruePort for HP-UX supports up to 4000 TruePort serial device nodes, however you must enable these ports before they can be used. Each installed TTY is assigned a name by the operating system that will be in the range 0-3999.

The HP-UX TruePort serial device naming convention are as follows:

Client-Initiated and Full mode devices:

```
/dev/ttys0 through /dev/ttys3999 for the non-modem open devices.
/dev/ttyS0 through /dev/ttyS3999 for the modem open devices.
/dev/ttyt0 through /dev/ttyt3999 for the pseudo modem open (Reynolds mode)
```
Server-Initiated Lite mode devices:

/dev/ttyX0 through /dev/ttyX3999

Auxiliary Printers

/dev/ttyX0p through /dev/ttyX3999p

## <span id="page-7-0"></span>**Configuration Methods**

After you have configured the ports on the terminal/device server, you have to configure the same port numbers on the TruePort host. The TruePort Host can be configured in the following ways:

- **1.** Use the **addports** script, which will automatically start each port as it is configured. See *[TruePort addports Script Options](#page-7-1)* on page 8 for more information.
- **2.** Use the **addports** script to create the total range of TTY ports you require and then use the **tpadm** administration tool. See *[TruePort Administration Tool \(tpadm\) Commands](#page-9-0)* on page 10 to remove/add ports to the **config.tp** file using **tpadm**.
- **3.** Use the **addports** script to create the total range of TTY ports and then edit the **/etc/trueport/config.tp** file (see *[config.tp File Syntax](#page-12-0)* on page 13), the **/etc/trueport/sslcfg.tp** file (see *[sslcfg.tp File Format](#page-20-0)* on page 21), and the **/etc/trueport/pktfwdcfg.tp** file (see *[pktfwdcfg.tp File Format](#page-17-0)* on page 18).

# <span id="page-7-1"></span>**TruePort addports Script Options**

The **addports** script allows you to add a range of ports to the **config.tp** file and automatically start them, without having to use the **tpadm** utility. You can run **addports** after the TruePort host software is installed. The addports options are as follows:

**Note:** The order of the **addports** parameters must be as shown below.

#### **For Server Mode:**

```
addports [-l] [-hup] [-ssl] [-pf] [-server <host>] [-trace <level>] <firstport>
 <lastport>
```
#### **For Client Initiated Mode:**

```
addports [-l] [-hup] [-ssl] [-pf] -client <host>[:<TCP-port>] [-nodisc] 
[-retrytime <time>] [-retrynum <number>] [-io mb_ascii|mb_rtu|io_api] 
[-trace <level>] <firstport> <lastport>
```
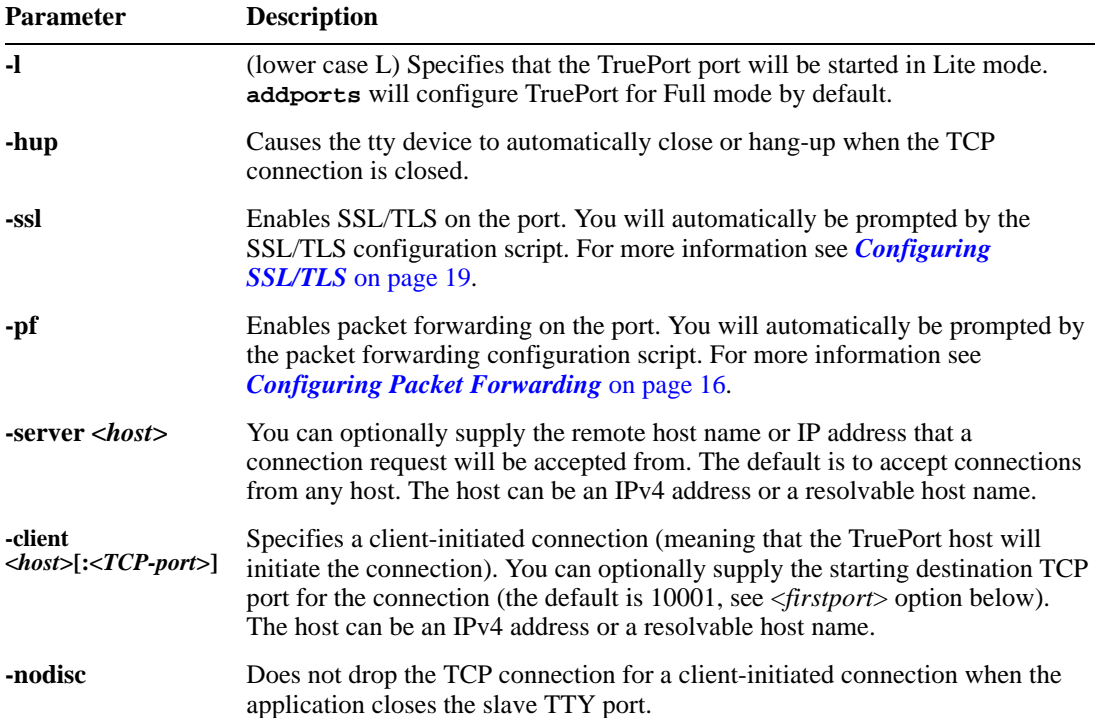

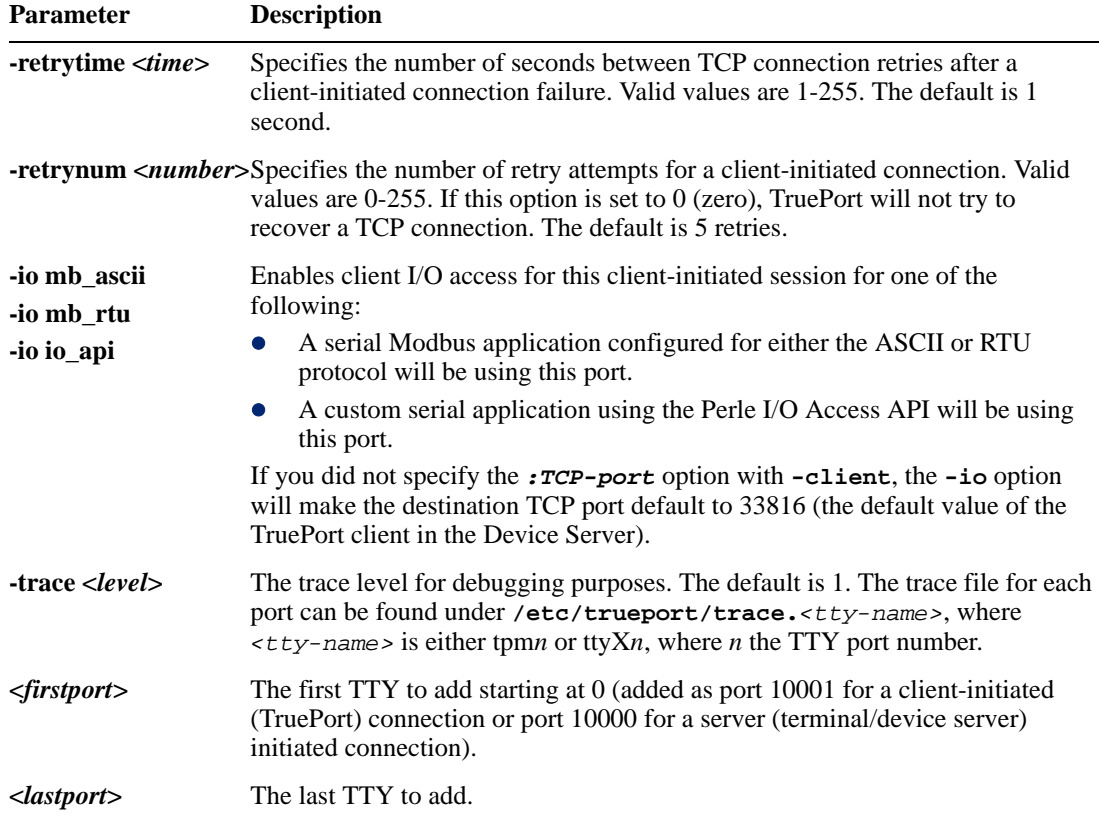

## <span id="page-8-1"></span><span id="page-8-0"></span>**Examples**

### **Adding Server Mode Ports**

The following **addports** command will create 4 ports configured for Server mode which will listen for connections from host **myjetstream** on TCP ports 10000 to 10003, while running in TruePort Full mode.

```
addports -server myjetstream 0 3
```
#### <span id="page-8-2"></span>**Adding Client Initiated Ports**

The following **addports** command will create 4 ports configured for Client Initiated mode which will connect to host **myiolansds4** on TCP ports 10001 to 10004, while running in TruePort Lite mode.

```
addports -l -client myiolansds4 0 3
```
### <span id="page-8-3"></span>**Adding Client I/O Access Ports**

The following **addports** command will create a single port configured for Client I/O Access mode which will connect to host **myiolaniods1** on TCP port 33816 and will support a serial Modbus RTU application.

addports -client myiolaniods1 -io mb\_rtu 0 0

# <span id="page-9-0"></span>**TruePort Administration Tool (tpadm) Commands**

This section describes the commands and syntax for the TruePort Administration tool.

### <span id="page-9-1"></span>**Syntax**

**Description** You can use the **tpadm** utility to add, list, start, and delete ports. **Syntax tpadm -a <***new\_portnumber***> [-m|-n] [-e|-F|-e -F [-c [<***existing\_host***>:]<***existing\_portnumber***> [-C <***host***> [-q <***seconds***>] [-R <***retries***>] [-o] [-I mb\_ascii|mb\_rtu|io\_api]] [-S <***host***>] [-T <***level***>] [-h] -p <***tty\_letter***>[<***port#***>] [-k <***seconds***>] [-t <***termtype***>] [-i <***start\_port***>] [-r <***range***>] tpadm -l <***portnumber***>|<***host***>:|<***host***>:<***TCP\_number***>|ALL tpadm -s <***portnumber***> [-r <***range***>]| <***host***>: [-r <***range***>]|<***host***>:<***TCP\_number***> [-r <***range***>]|ALL tpadm -d <***portnumber***>|<***host***>:|<***host***>:<***TCP\_number***> Options -a <***new\_portnumber***>** The TCP/IP port number configured for the port on the remote device or terminal server. We recommend that you use the range  $10000+$ . **-m** Adds a terminal in TruePort Full Mode (not Lite Mode) for full device control. This is the default. **-n** Adds a terminal in TruePort Lite Mode (not Full Mode) for terminal/device server device control. **-e** Enables SSL/TLS for the port. You will automatically be prompted for the SSL/TLS configuration information when you use this command line option. See *[Configuring](#page-18-0)  SSL/TLS* [on page 19](#page-18-0) for more information. **-F** Enables packet forwarding for this port. You will automatically be prompted for the Packet Forwarding configuration information when you use this command line option. See *[Configuring Packet Forwarding](#page-15-0)* on page 16 for more information. **-c [<***existing\_host***>:]<***existing\_portnumber***>** Copies the specified SSL/TLS and/or packet forwarding configuration data from the specified entry to the new port entry being created  $-C$  <br/> $\leq$ *host*> Enables a client-initiated connection (by the TruePort host) for this session and will connect to the specified host and port number. **-q <***seconds***>** Sets the number of seconds between TCP connection retries. The default is 1 second. **-R <***retries***>** Sets the number of retry attempts for TCP connection retries. The default is 5 retries. **-o** Keeps the client-initiated TCP connection open even when the application closes the slave TTY port. **-I mb\_ascii|mb\_rtu|io\_api** Enables client I/O access for this client-initiated session.

#### $-S$   $$

Specifies the remote host name or IP address that a connection request will be accepted from in Server mode. The default is to accept connections from any host.

**-T <***level***>**

Sets the trace level for debugging. The default is 1.

**-h**

Causes the tty device to automatically be closed when the TCP connection is closed.

**-p <***tty\_letter***>[<***port#***>]**

<*tty\_letter*> is the TTY name suffix for the port and should be used when adding a range of ports. Use X for Server-Initiated Lite Mode ports and use m for Client-Initiated or Full Mode ports.

<*port#*> is the port number and should be used when adding a single port and not a range.

**-k <***seconds***>**

The time, in seconds, to wait on an idle connection before sending a keep-alive message.

**-t <***termtype***>**

A terminal type listed in the file **printcap.tp**. This option turns on auxiliary printing; you must specify the type of terminal that is connected to the printer. This option cannot be used in conjunction with the I/O Access option (-I).

**-i <***start\_port***>**

Starting port number for use in the TTY device node names (range is from 0 to 3999). **-r <***range***>**

Number of ports/device nodes to configure or start (range is from 0 to 3999).

**-l <***portnumber***>|<***host***>:|<***host***>:<***TCP\_number***>|ALL**

Displays specific or all port entries in the **config.tp** file.

**-d <***portnumber***>|<***host***>:|<***host***>:<***TCP\_number***>**

Deletes the specified port entry from the **config.tp** file.

**-s <***portnumber***>|<***host***>:|<***host***>:<***TCP\_number***>|**ALL

Starts specific or all port entries in the **config.tp** file.

## <span id="page-10-1"></span><span id="page-10-0"></span>**Examples**

#### **Adding a Port**

To add a Server-Initiate port in Lite Mode with SSL/TLS enabled, use the following command: tpadm -a 10000 -n -e -p X0

To add a Client Initiated port to connect to host **myiolansds4** on remote port 10001 with packet forwarding enabled, use the following command:

tpadm -a 10001 -F -p m2 -C myiolansds4

To add a I/O Access port to connect to host **myiolaniods1** on port 33816 to us a serial Modbus RTU application with a keep alive time of 3 minutes, use the following command:

tpadm -a 33816 -p m3 -C myiolaniods1 -I mb\_rtu - k 180

#### <span id="page-11-0"></span>**Deleting a Port**

To delete port 10000, use the following command: tpadm -d 10000

To delete port 10001 on host **myiolands** use the following command:

tpadm -d myiolands:10000

**Note:** The <*host*>:<*port*> combination you use must exist in the **config.tp** configuration file. When you remove a terminal using this command, it does not stop the software running, it just deletes the entry for this terminal in the **config.tp** configuration file. You must then kill the TruePort daemon process.

### <span id="page-11-1"></span>**Displaying Port Entries**

To displays the ports configured in the config.tp file, use the following command: tpadm -l all

To display all the ports for a specific host in the config.tp file, use the following command: tpadm -l myiolands:

To display a specific port for a specific host in the configuration file, use the following command: tpadm -l myiolands:10002

#### <span id="page-11-2"></span>**Starting the TruePort Daemon**

To start port number 10000, use the following command: tpadm -s 10000

To start all configured ports, use the following command: tpadm -s ALL

To start port number 10001 on host 172.16.45.8, use the following command: tpadm -s 172.16.45.8:10001

To start all configured port on host **myjetstream**, use the following command: tpadm -s myjetstream:

# <span id="page-12-0"></span>**config.tp File Syntax**

**Note:** If you use **addports** to enable TruePort you do not need to use the **tpadm** utility.

An entry in the **config.tp** configuration file used to control a terminal in server Full Mode with all the options enabled looks like this:

tpd -trueport -ssl -pf -hup -tty /dev/tpm0 -port 10000 -server myjetstream -ka 30 -trace 4 -aux /dev/ttyX0p -term vt100

An entry in the **config.tp** configuration file used to control a terminal/device server in Full Mode via Client Initiated mode and all options enabled looks like this:

tpd -trueport -ssl -pf -hup -tty /dev/tpm0 -port 10001 -client myiolansds4 -ka 30 -trace 4 -aux /dev/ttyX0p -term wy60

The **config.tp** port parameter options are:

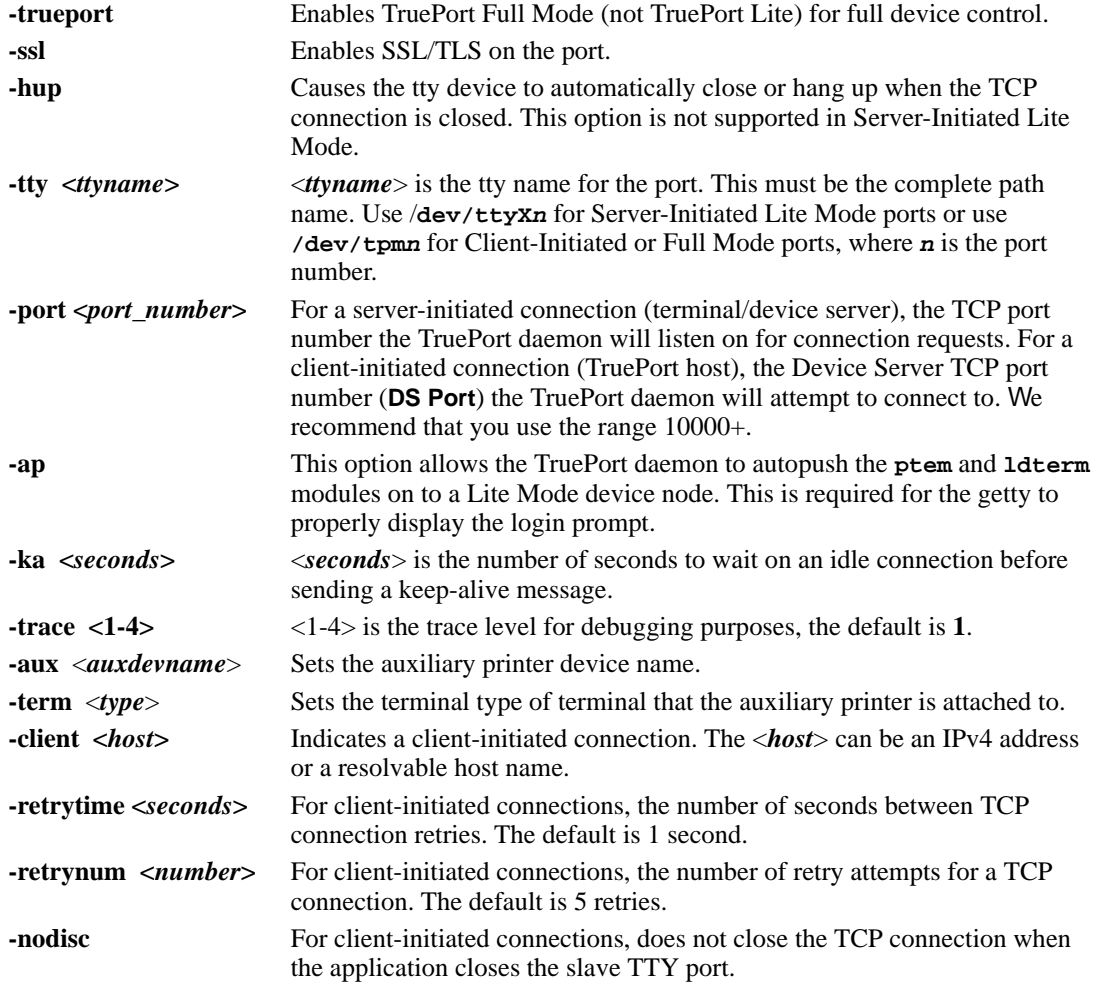

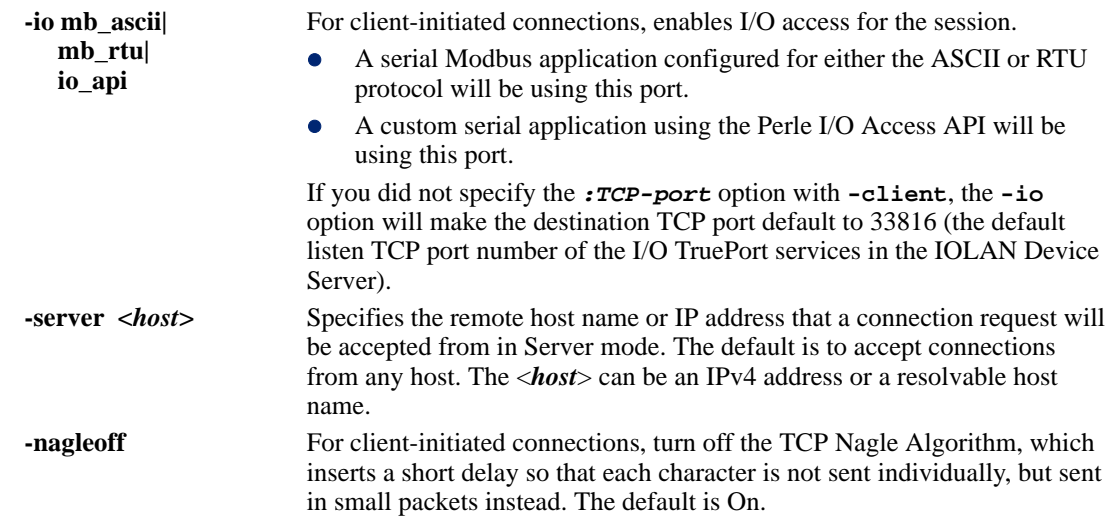

# <span id="page-13-0"></span>**Using TruePort**

# <span id="page-13-1"></span>**Starting TruePort**

A TruePort daemon needs to be run for each port configured. There are three ways to start TruePort daemons:

- z Use the **addports** script, which will automatically starts each port as it is configured.
- When the TruePort host reboots, a TruePort daemon for each port configured in the  $\text{config.tp}$ file will automatically be started by the **trueport** script, which can be found in the **/etc/init.d/trueport** script. The **trueport** script is enabled when the TruePort software is installed.
- Enter the **tpadm** -**s** command to start specific individual ports or all the ports at one time; see *[TruePort Administration Tool \(tpadm\) Commands](#page-9-0)* on page 10 for the command syntax.

## <span id="page-13-2"></span>**As a General Device**

The general procedure for using TruePort is as follows:

- **1.** To add a login to a port, insert a line similar to the following to your **/etc/inittab** file. **TP8:234:respawn:/usr/sbin/getty -h ttys8 9600 vt100**
- **2.** Type **init q** to start the getty application, which sets up the communication parameters and provides a login prompt to the serial device.

## <span id="page-13-3"></span>**As a Modem Device**

- **1.** To control a modem connected to a JetStream, you will need a program such as mgetty. In the **/etc/inittab** file, add a line similar to the following: **TP9:234:/usr/sbin/getty ttyS9 19200**
- **2.** Type **init q** to start the getty application, which sets up the communication parameters and provides a login prompt to the serial device.

### <span id="page-14-1"></span><span id="page-14-0"></span>**As a Transparent Printer**

The **addports** script does not support adding a transparent print port so, so you must manually edit the **config.tp** file.

#### **In Full Mode**

**1.** An example of a Server-Initiated Full Mode port entry is:

```
tpd -trueport -tty /dev/tpm0 -port 10000 -ka 30
```
**2.** To configure that entry as a transparent print port (aux port), you need to add:

tpd -trueport -tty /dev/tpm0 -port 10000 -ka 30 -aux /dev/ttyX0p -term vt100

where the transparent printer port is called **/dev/ttyX0p** and the term type is **vt100** (this is required).

#### <span id="page-14-2"></span>**In Lite Mode**

**1.** An example of a Server-Initiated Lite Mode port entry is:

```
tpd -tty /dev/ttyX0 -port 10000 -ka 30
```
**2.** To configure that entry as a transparent print port (aux port), you need to add: tpd -tty /dev/ttyX0 -port 10000 -ka 30 -aux /dev/ttyX0p -term vt100

where the transparent printer port is called **/dev/ttyX0p** and the term type is **vt100** (this is required).

### <span id="page-14-3"></span>**Deleting a Single Port**

To delete serial ports, do the following:

**1.** In the **/etc/trueport** directory, use an editor to delete the port entry in the **config.tp** file or type the following command:

```
tpadm -d <portnumber>|<host>|<host>:<portnumber>
```
- **2.** You must then kill the TruePort daemon process.
- **3.** In the **/etc/inittab** file, either delete or comment out (by placing a # in front of the entry) the application that is using the deleted port.

### <span id="page-14-4"></span>**Deleting All Ports**

There is a script you can run called **cleanports** that will kill all the TruePort daemon processes and delete all entries in the **config.tp**, **sslcfg.tp**, and **pktfwdcfg.tp** files, with the exception of any lines that have been commented out.

# <span id="page-15-0"></span>**Configuring Packet Forwarding**

The Packet Forwarding feature allows you to control how the data written by a HP-UX application to the slave TTY port is packetized before forwarding the packet onto the LAN network.

# <span id="page-15-1"></span>**Configuration Script**

When you specify the packet forwarding option, a configuration script is automatically launched as follows:

```
Enable Packet Definition (y/n): y
Packet Size [0] ( 1 - 1024):
Idle Time ([0] - 65535):
Force Transmit Time ([0] - 65535):
Enable End Trigger1 (y/n): y
End Trigger1 Character ([0] - ff): 
Enable End Trigger2 (y/n): 
End Trigger2 Character ([0] - ff): 
Enter the Forwarding Rule ([trigger], trigger+1, trigger+2, strip-trigger): 
Enable Packet Definition (y/n): n
Enable Frame Definition (y/n): y
SOF1 Character ([0] - ff): 
Enable SOF2 (y/n): 
SOF2 Character ([0] - ff):
```
Transmit SOF Character(s) ([on]/off): EOF1 Character  $([0] - ff)$ : Enable EOF2 (y/n): EOF2 Character  $([0] - ff)$ : Enter the Forwarding Rule ([trigger], trigger+1, trigger+2, strip-trigger):

The following table describes the options:

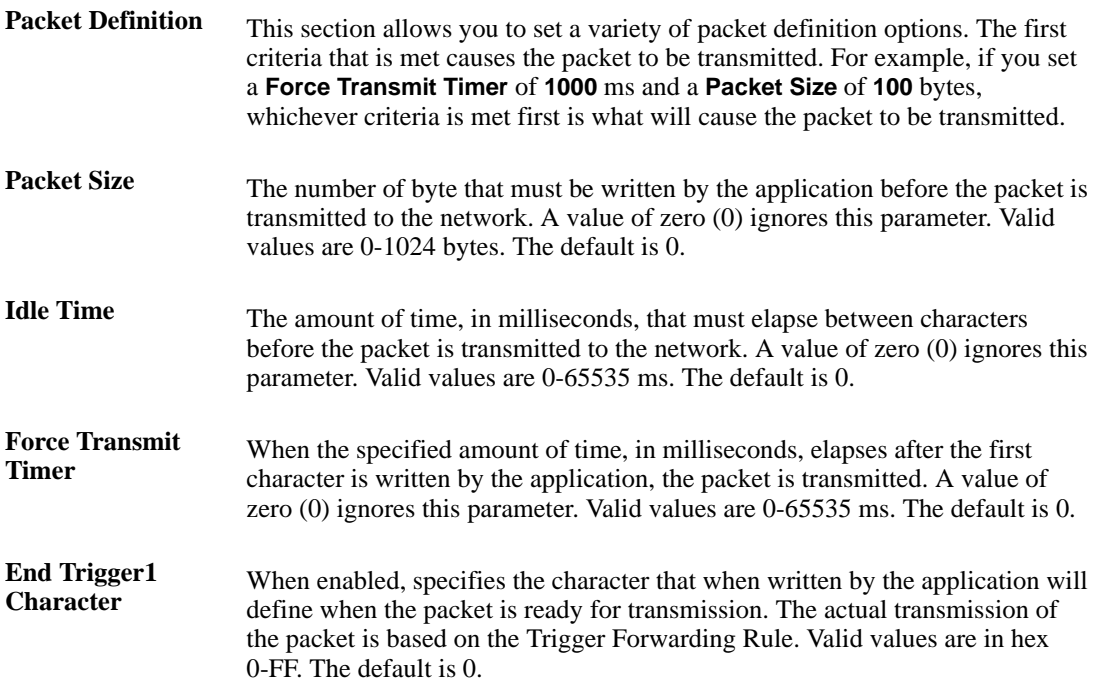

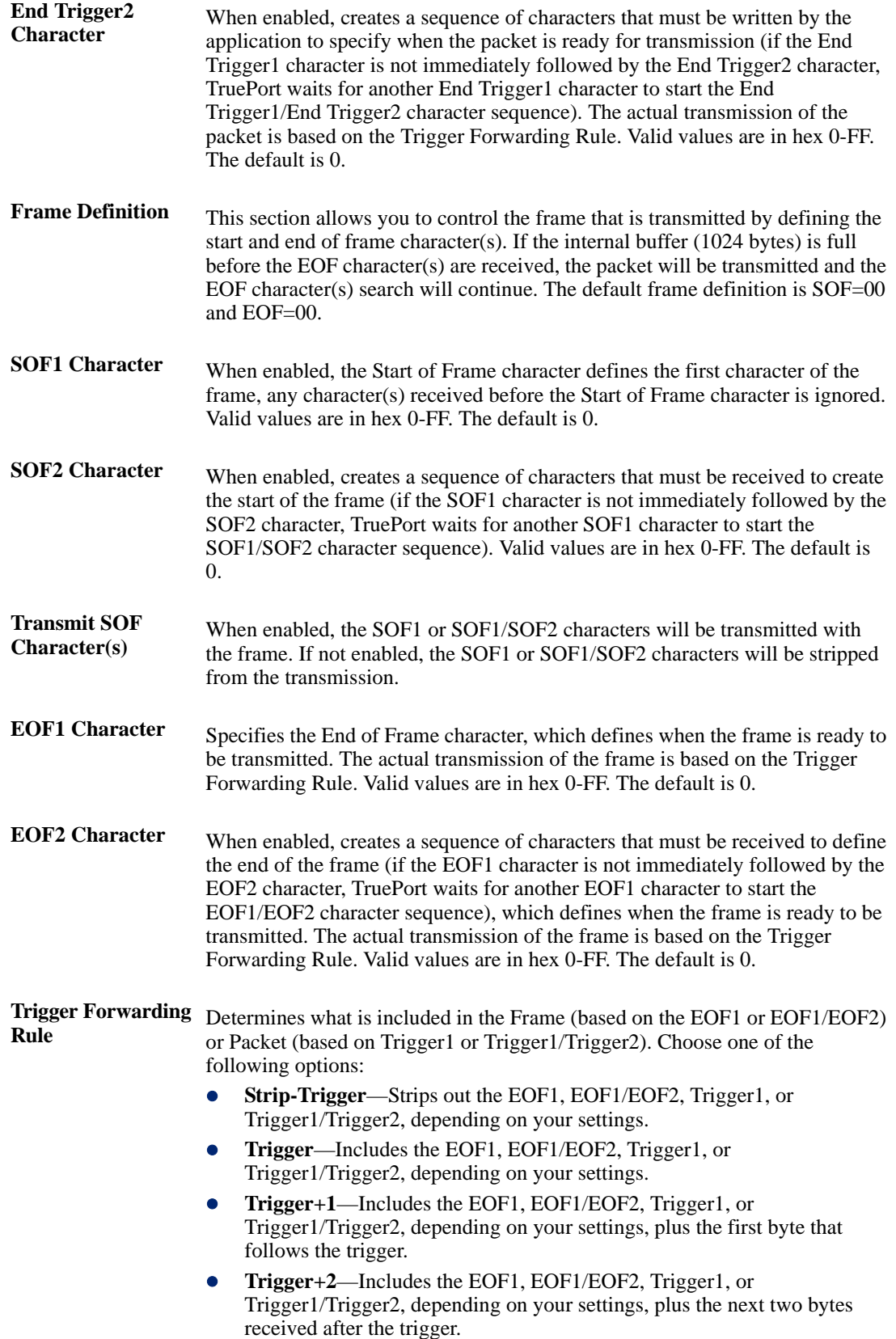

# <span id="page-17-0"></span>**pktfwdcfg.tp File Format**

The packet forwarding configuration file is called **pktfwdcfg.tp** and is broken up into ports and their defined values as shown in the example below:

[10001] packet\_size = 1 idle\_time = 2 force\_transmit\_time = 3 [mysds:10002] SOF1\_char = aa SOF2  $char = bb$ transmit\_SOF\_chars = off EOF1\_char = cc EOF2\_char = dd trigger\_forwarding\_rule = trigger [yoursds:10003] packet\_size = 1000 idle\_time = 99 force\_transmit\_time = 10000 end\_trigger1\_char = aa end\_trigger2\_char = bb trigger\_forwarding\_rule = trigger [172.16.44.21:10004] packet\_size = 1000 idle\_time = 99 force\_transmit\_time = 10000 end\_trigger1\_char = aa end\_trigger2\_char = bb trigger\_forwarding\_rule = trigger

# <span id="page-18-0"></span>**Configuring SSL/TLS**

The SSL/TLS feature is designed to work with the IOLAN Family SDS Device Server models. When TruePort is used with the Device Server, the cipher specified by the Device Server will be used for the TruePort connection. Also, if the Device Server is set for **SSL/TLS Type Server**, then you need to set the **TruePort SSL type** to **client**, and vice versa.

## <span id="page-18-1"></span>**SSL/TLS Configuration Information**

SSL/TLS is configured using the **addports** or **tpadm** utilities. If SSL/TLS is enabled, the following prompts will ask for the SSL/TLS configuration information:

```
Certificate file name (full path and file name): /etc/trueport/sslcert.pem
SSL type (client or server): client
SSL/TLS version (any, TLSv1, or SSLv3]: any
Perform peer verification (y/n): y
```
The next section is asked only if peer verification is performed. If you press **Enter** instead of entering a value, the parameter will not appear in the **sslcfg.tp** file for peer validation.

```
Note: The values that you enter here are case sensitive, so the peer certificate must match exactly 
        or the connection will fail.
```

```
CA file name (full path and file name): /etc/trueport/ca.pem
Country (2 letter code): CA
State or Province: Ontario
Locality (e.g. city): Markham
Organisation (e.g. company): Acme Software
Organisation Unit (e.g. section): Engineering
Common Name (e.g. your name or your server's hostname): hpux50
Email Address: engineering@acme.com
```
The following section provides more information about the SSL/TLS configuration parameters:

**Certificate file name** The full path and file name of the certificate file. If you press **Enter**, the default path, **/etc/trueport/sslcert.pem**, will be used.

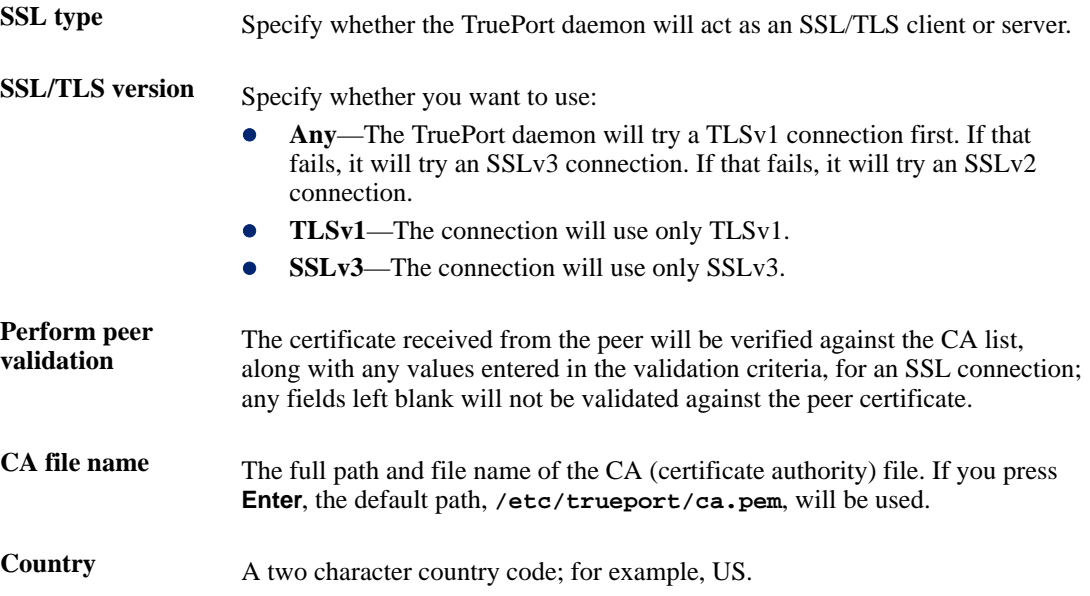

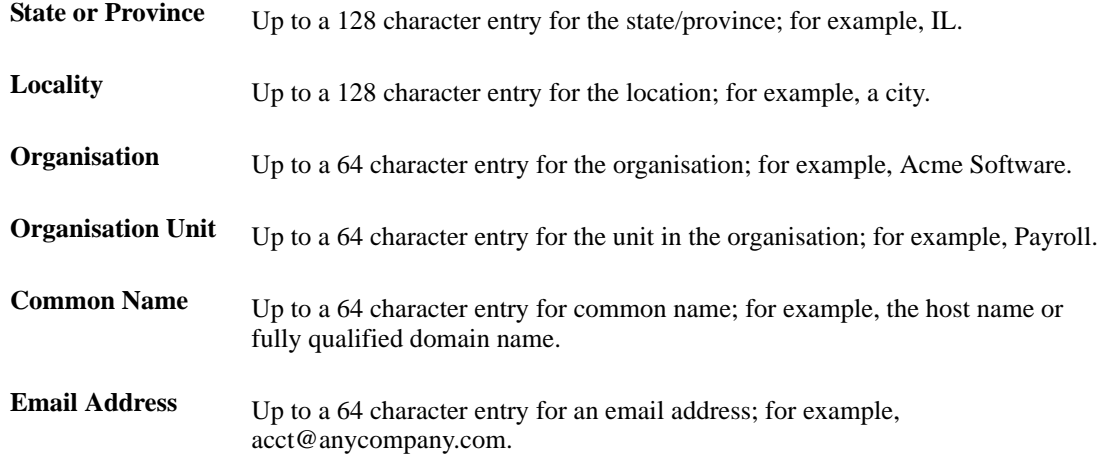

# <span id="page-19-0"></span>**SSL/TLS Support Files**

When you enable the SSL/TLS option for a port, you need to make sure the TruePort host and Device Server have the appropriate support files: certificates/private keys and/or the CA list file. The IOLAN DS Family SDS model CD-ROM contains a self-signed RSA certificate named **samplecert.pem**. The **samplecert.pem** file can be used for both the certificate file on the SSL/TLS server and the CA list file on the SSL/TLS client.

### <span id="page-19-1"></span>**TruePort Port Configured as SSL/TLS Server**

When the TruePort port is configured as an SSL/TLS server, the SSL/TLS private key and certificate is required for all key exchange methods except ADH (Anonymous Diffie-Hellman). The private key cannot be encrypted since TruePort on HP-UX does not support the configuration of an SSL/TLS passphrase. The private key needs to be appended to the certificate file, to create one certificate/private key file. This can be done using the HP-UX command **cat myprivatekey.pem >> mycert.pem**. This certificate/private key file then becomes the

TruePort certificate. Copy the TruePort certificate file to the directory you specified in the SSL/TLS configuration.

If the TruePort SSL/TLS server is configured to verify an SSL client, a CA list file is also required. The CA list file is a certificate, or list of certificates, of the Certificate Authorities (CA) who created and signed the peer certificates (the peer certificate(s) must be downloaded to the Device Server).

## <span id="page-19-2"></span>**TruePort Port Configured as SSL/TLS Client**

When the TruePort port is configured as an SSL/TLS client and peer verification is configured, a CA list file is required. The CA list file is a certificate, or list of certificates, of the Certificate Authorities (CA) who created and signed the peer certificates (the peer certificate(s) must be downloaded to the Device Server). This CA list file should be copied to the TruePort host directory specified in the SSL/TLS configuration.

### <span id="page-19-3"></span>**Pseudo Random Number Generator**

If you want to use the SSL/TLS encryption on a TruePort connection an external Random Number Generator is required on the host system. This is available for each of the following HP-UX versions:

- HP-UX 11iv2 has SRNG (Strong Random Number Generator) already built in.
- HP-UX 11i requires SRNG (Strong Random Number Generator) and can be downloaded from the HP website, [HP-UX Strong Random Number Generator.](http://www.software.hp.com/cgi-bin/swdepot_parser.cgi/cgi/displayProductInfo.pl?productNumber=KRNG11I)
- HP-UX 11.0 PRNG can be downloaded from:<http://freshmeat.net/projects/hpux11-random/>

# <span id="page-20-0"></span>**sslcfg.tp File Format**

The **sslcfg.tp** file is created in the following format:

```
[10001]
certificate-file = /etc/trueport/sslcert.pem
ssl-type = server
ssl-version = any
verify-peer = yes
CA-file = /etc/trueport/ca.pem
country = CA
state-province = Ontario
locality = Markham
organisation = Acme Software
organisation-unit = Engineering
common-name = hpux50
email = engineering@acme.com
[yoursds:10002]
certificate-file = /etc/trueport/sslcert.pem
ssl-type = client
ssl-version = TLSv1
verify-peer = yes
CA-file = /etc/trueport/ca.pem
country = UK
locality = London
common-name = hpuxuk
```
The [10001] specifies the port for which the SSL/TLS configuration parameters are configured.

## <span id="page-20-1"></span>**SSL/TLS Trouble Shooting**

If you are experiencing problems obtaining a successful SSL/TLS connection, you can add the **-trace 4** option at the end of the appropriate port entry in the **config.tp** file. After editing the **config.tp** file, you will have to kill the TruePort daemon process for the port and restart it again. Adding the **-trace** option will create a trace file called **/etc/trueport/trace.***xxxxx*, where *xxxxx* is the controlling TTY name; for example, **/etc/trueport/trace.tpm0**.

| <b>Reason 1</b>                                 | User has selected a cipher key exchange of ADH (anonymous Diffie-Hellman)<br>and enabled Peer verification. ADH does not use certificates so they will not<br>be sent in an SSL/TLS handshake.                                                       |
|-------------------------------------------------|----------------------------------------------------------------------------------------------------|
| <b>Solution 1</b>                               | Disable Peer Verification or change to a cipher suite that uses certificates.                                                                                                    |
| <b>Reason 2</b>                                 | User has selected Peer Verification on the configured SSL/TLS server and has<br>not configured a certificate for the client.                                                                                                    |
| <b>Solution 2</b>                               | Either disable peer verification on the SSL/TLS server or configure a<br>certificate for the SSL/TLS client.                                                                                                    |
| SSL_accept failed on the SSL/TLS server device. |                                                                                                    |
| <b>Reason</b>                                   | The device has failed to accept an SSL/TLS connection on top of a TCP<br>connection that has just been established. This could indicate that the peer from<br>which TruePort is trying to accept a connection from is not configured for<br>SSL/TLS. |
| <b>Solution</b>                                 | Verify that the peer has been configured for an SSL/TLS client connection.                                                                                                    |

**Could not obtain peer's certificate**

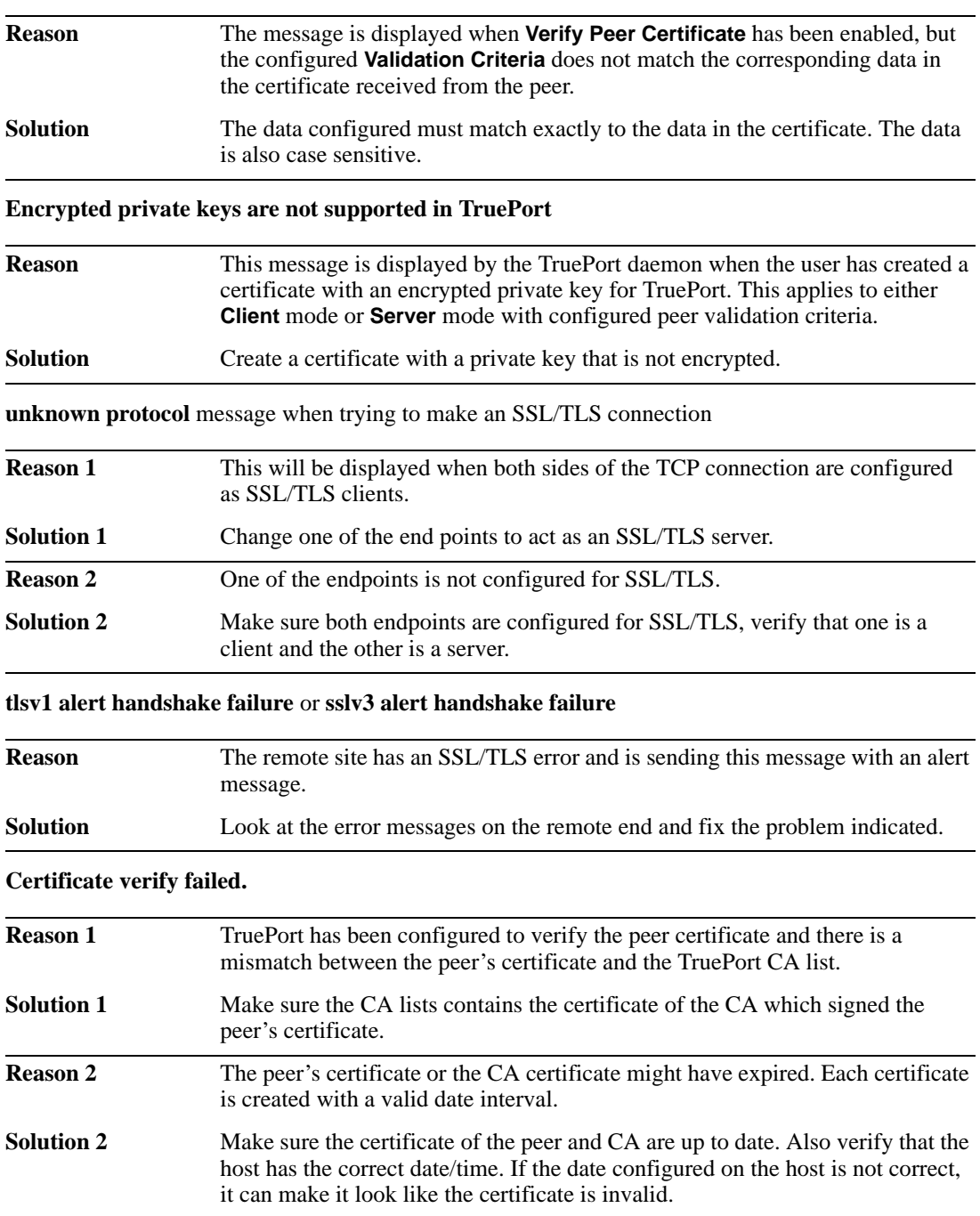

### **Certificate did not match configuration**